レンダリングしたパースにぼかしフレームを入れて雰囲気を出すことができます。<br>-

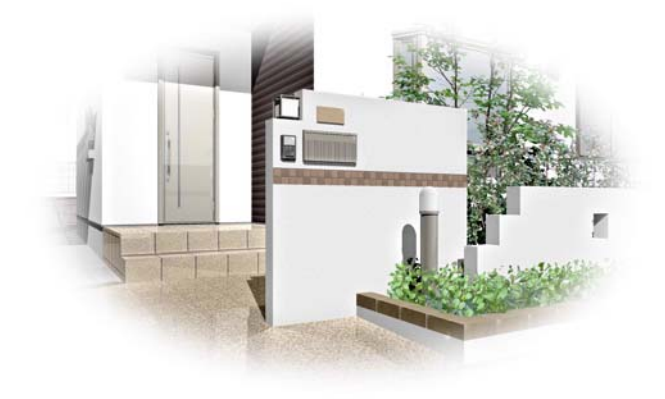

作成したパースの周りをぼかして効果を つけます。

eE-Painter

① eE-Painterを開く

#### プランを作成しeE-Painterを開きます

①-1:eE-Painterをクリックで選択します。

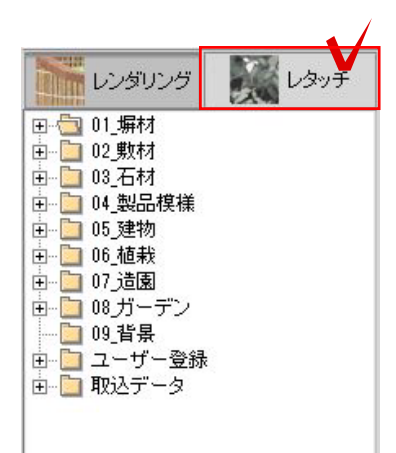

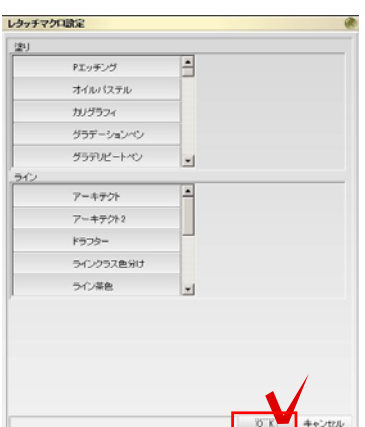

② レタッチを選択

#### レンダリングからレタッチに切り替えます

②-1:画面上左下のレタッチを選択します。

②-2:レタッチマクロ設定の画面が表示さ れます。そのままOKを選択し、レタッチの 画面に切り替えます。

作業する際はすべてプランが完成し、 カメラの位置を決めてからレタッチの 作業してください。カメラ位置が変わ るとレタッチしたのもがずれて表示さ れることがあります。

使用色

色相

明度・彩度

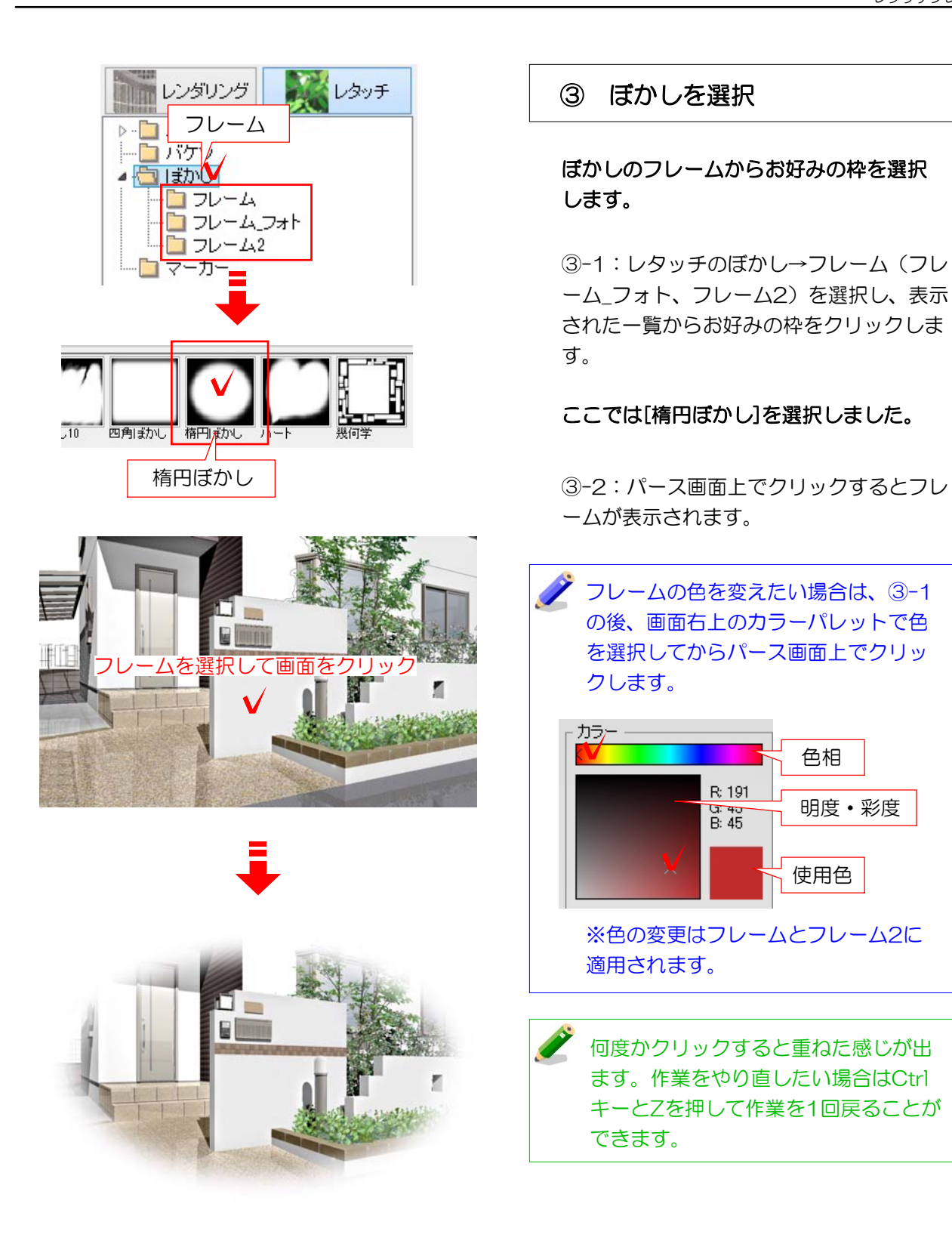

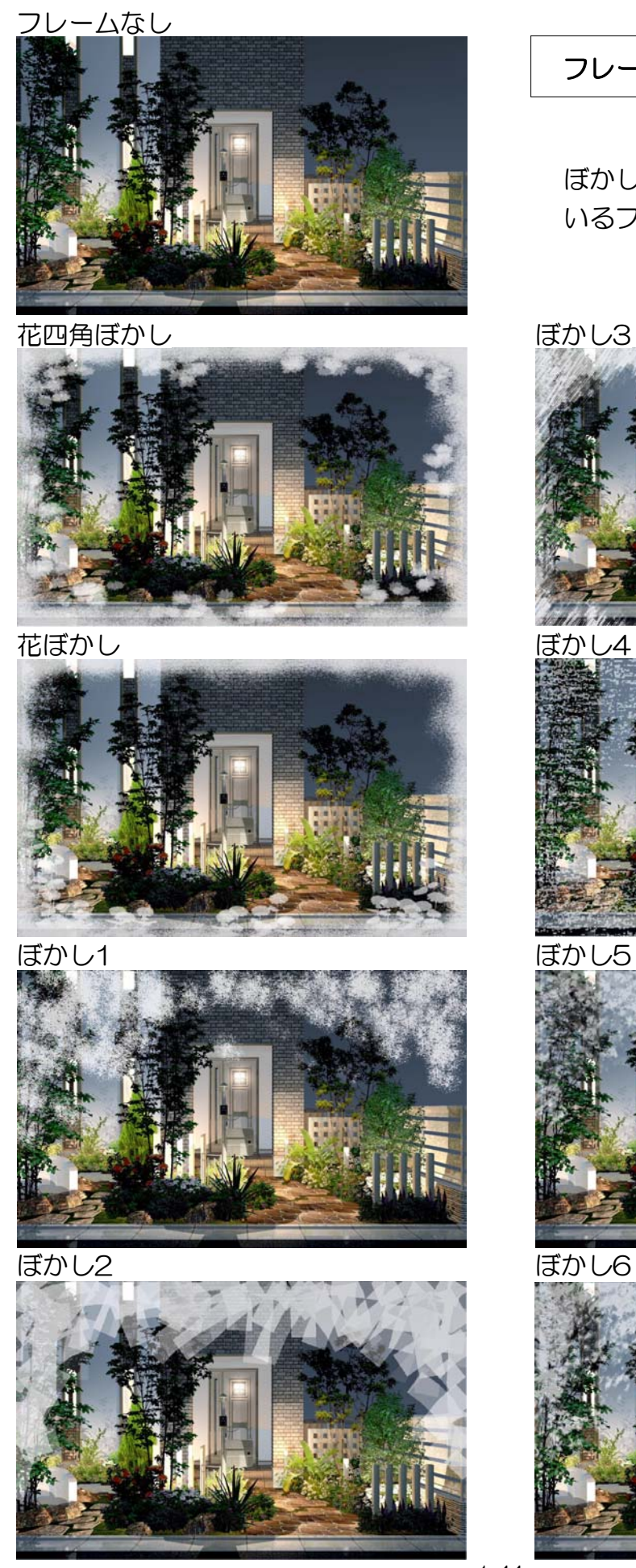

フレーム一覧:フレーム

ぼかし→「フレーム」に登録されて いるフレーム一覧です。

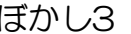

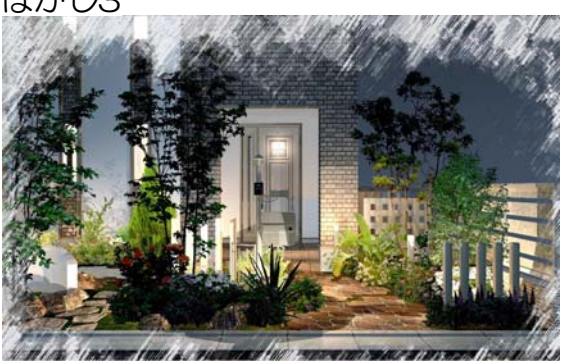

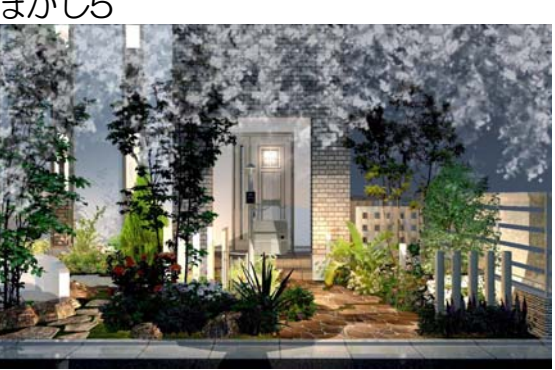

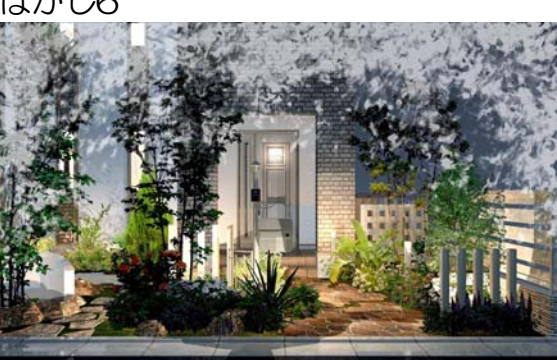

ぼかし7

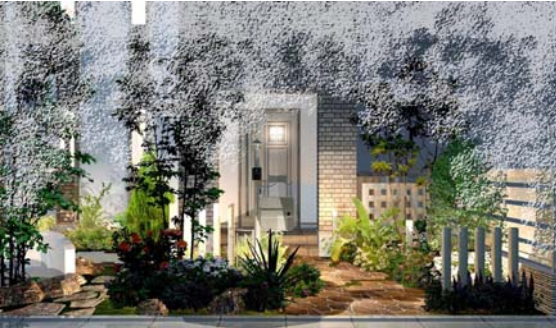

ぼかし8

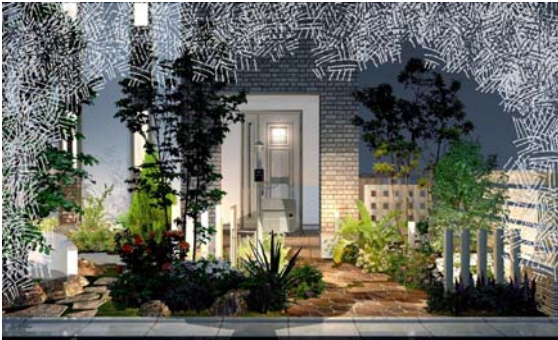

ぼかし9

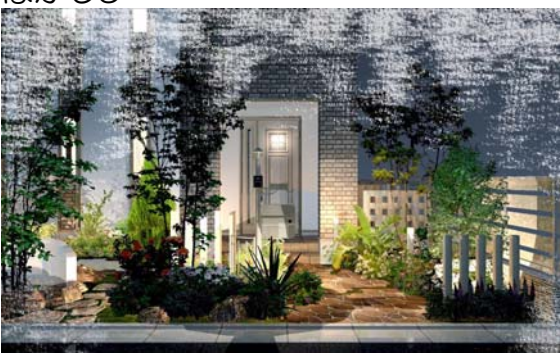

ぼかし10

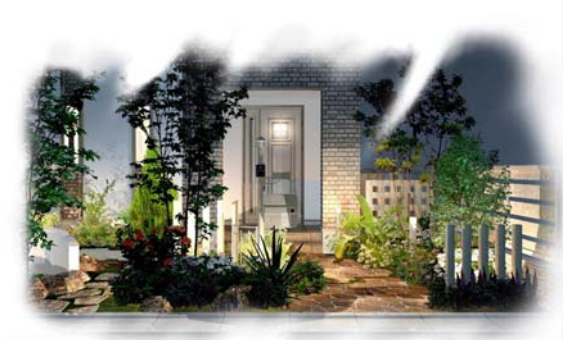

四角ぼかし

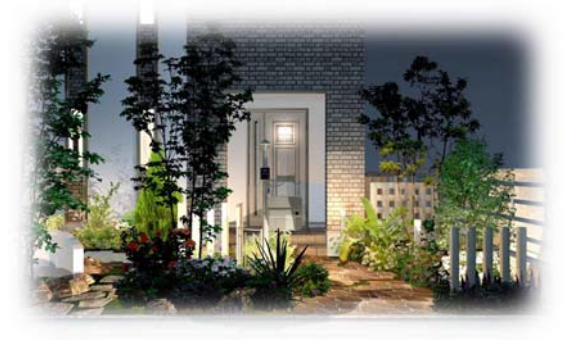

楕円ぼかし

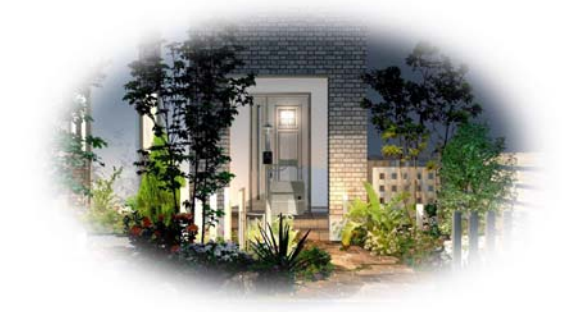

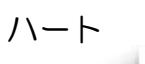

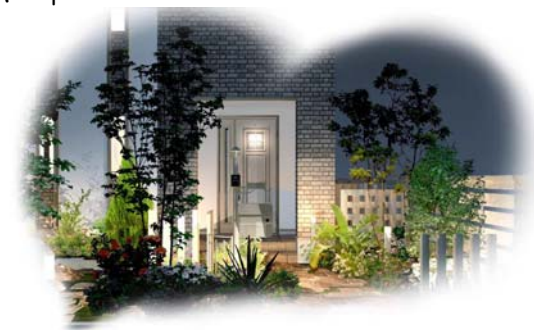

幾何学

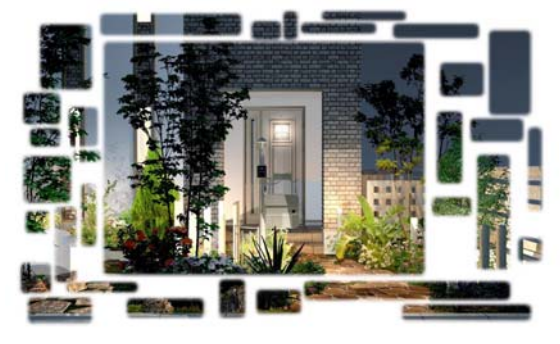

#### 四角ぼかし

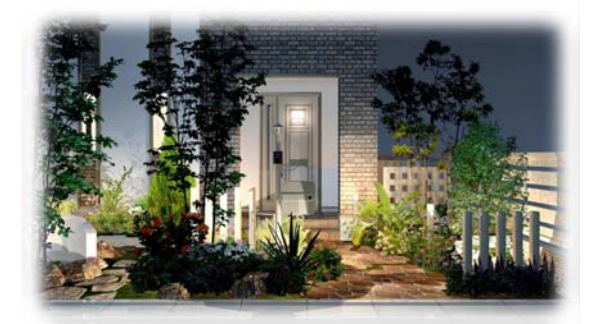

上丸ぼかし

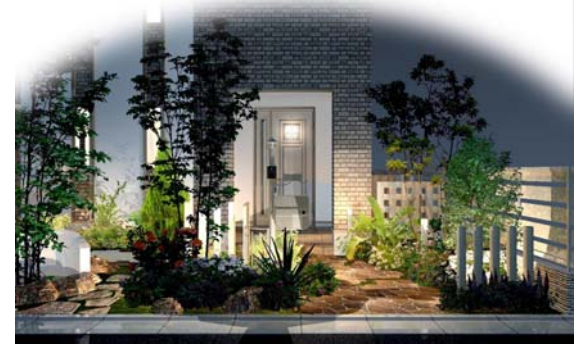

四角ライソ

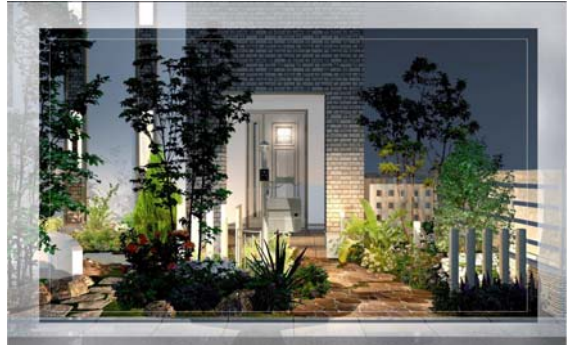

#### 四角手描A

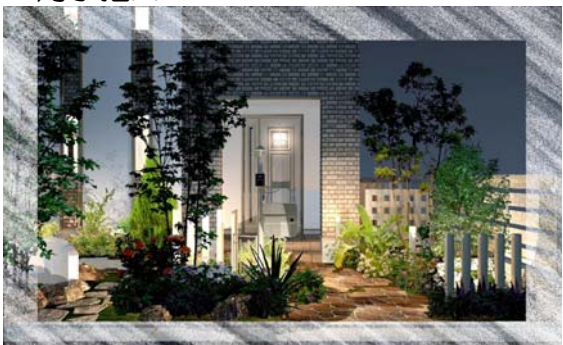

## 四角手描B

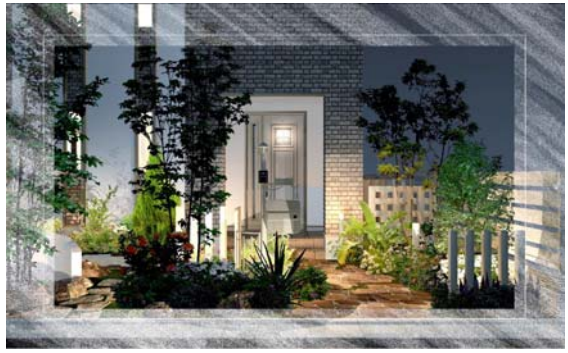

フレーム一覧:フレーム2

### ぼかし→「フレーム2」に登録され ているフレーム一覧です。

楕円フレーム

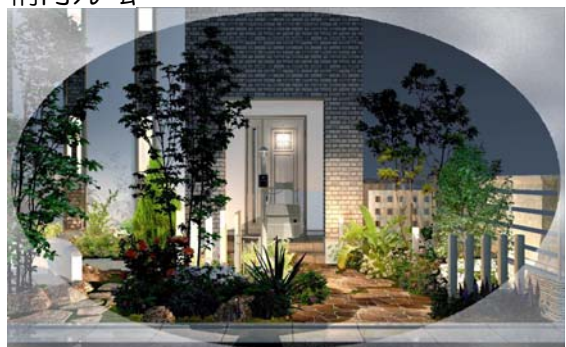

手描タッチA

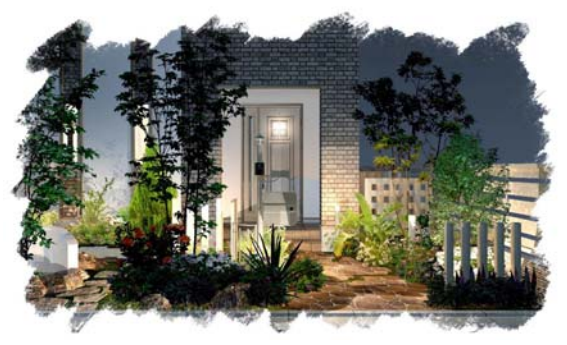

手描タッチB

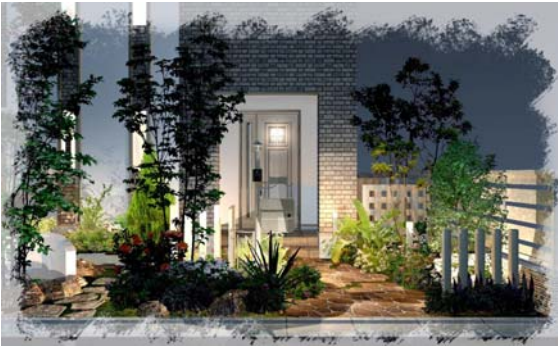

手描タッチC

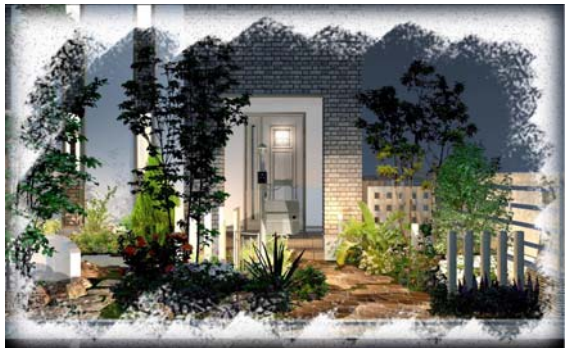

手描タッチD

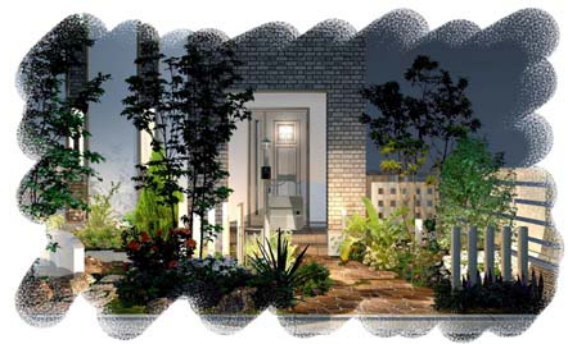

手描タッチE

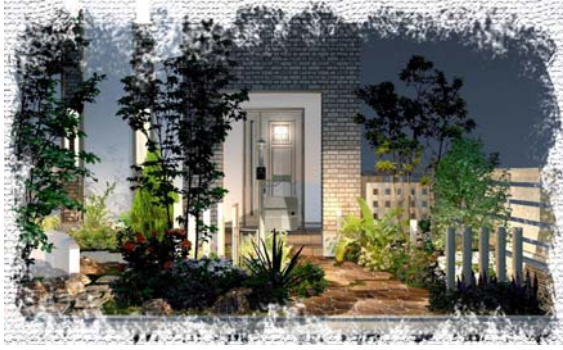

手描タッチF

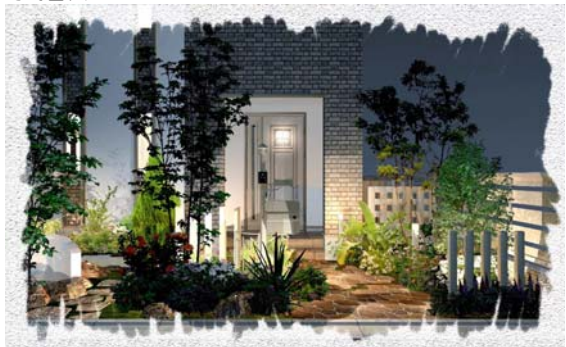

手描タッチG

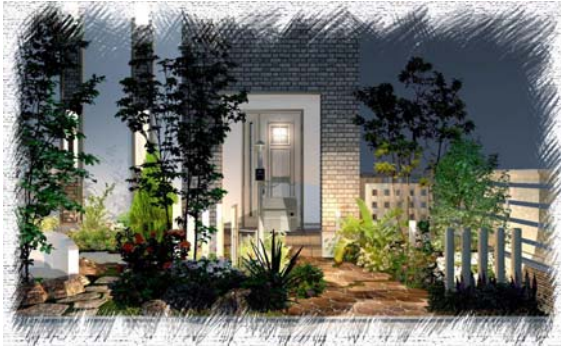

フレーム波A

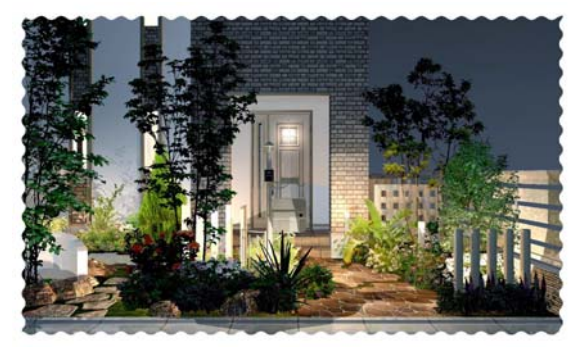

フレーム波B

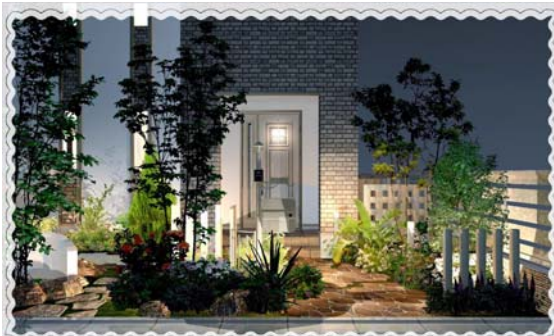

額ジグザグA

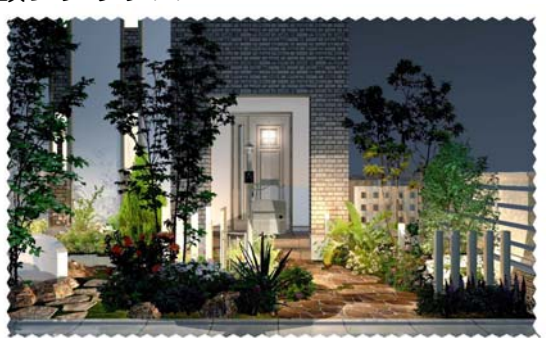

額ジグザグB

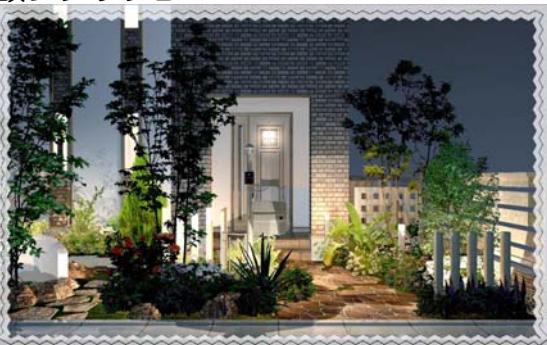

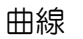

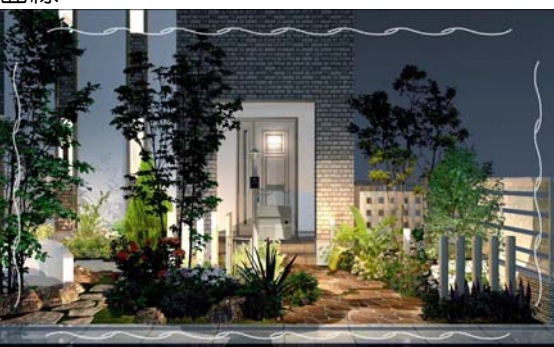

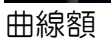

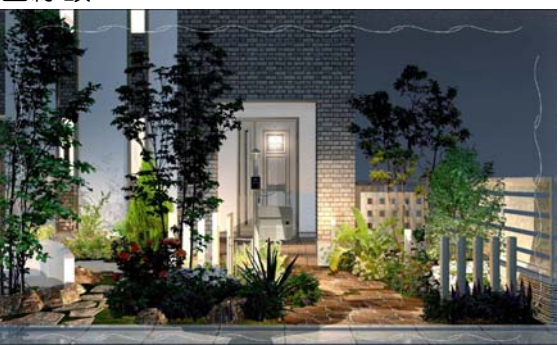

四角額

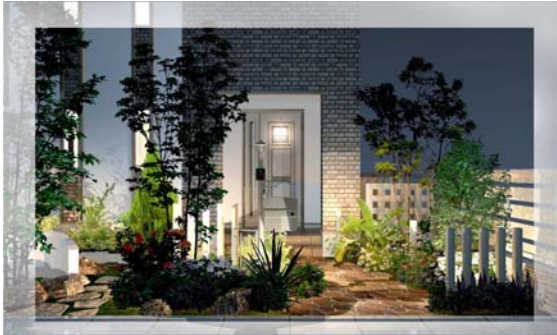

花蔓A

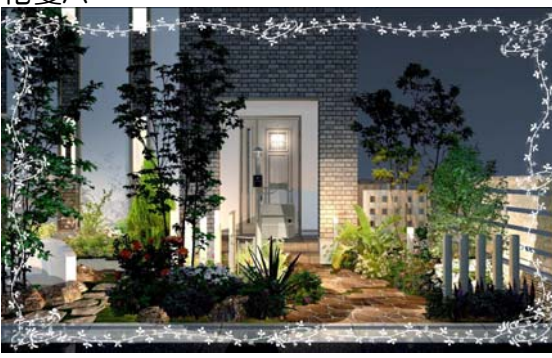

花蔓B

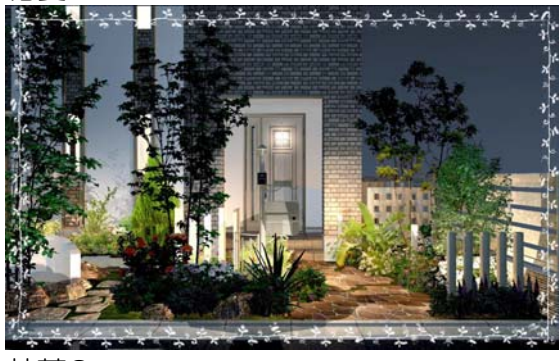

花蔓C

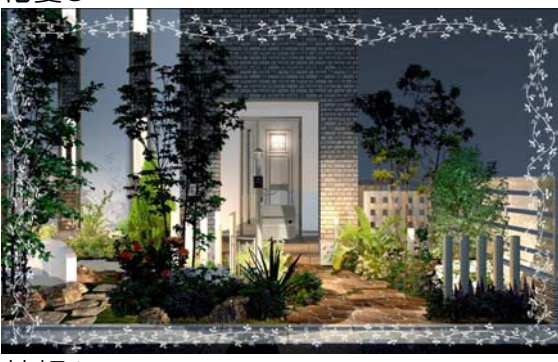

花額A

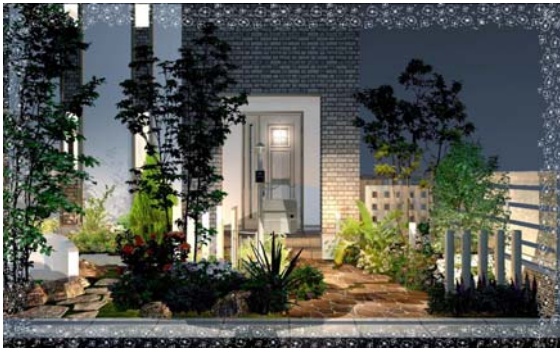

花額B

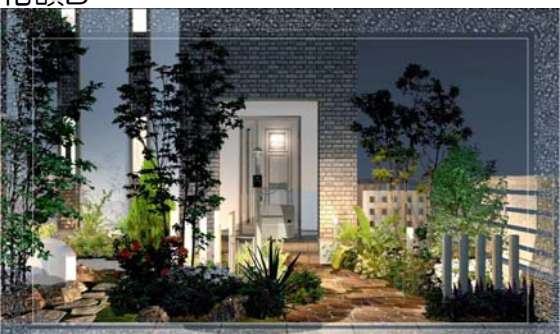

柄額A

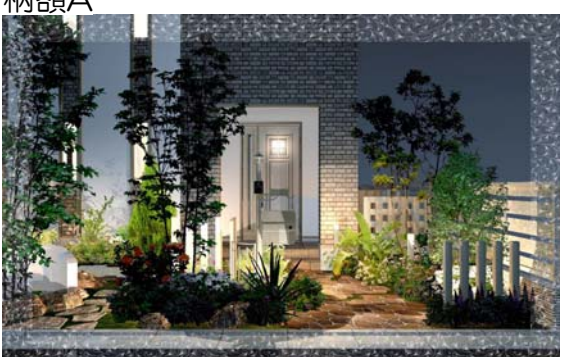

柄額B

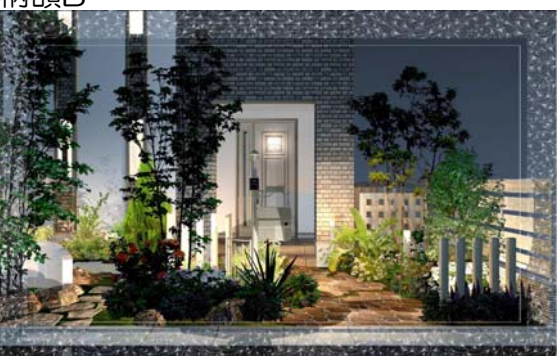

装飾額

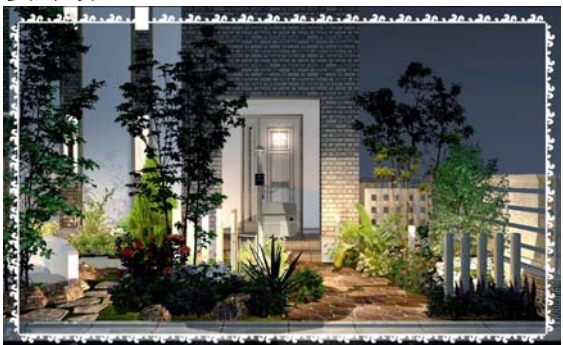

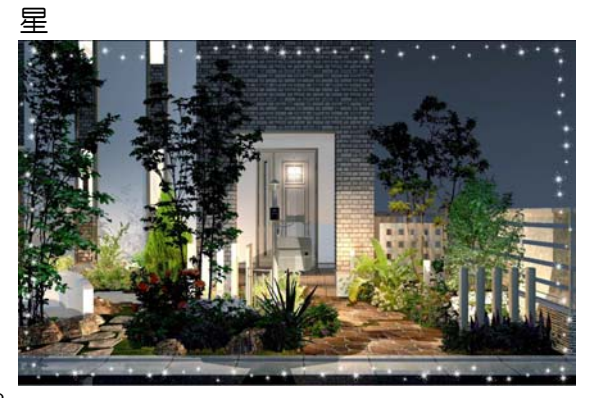

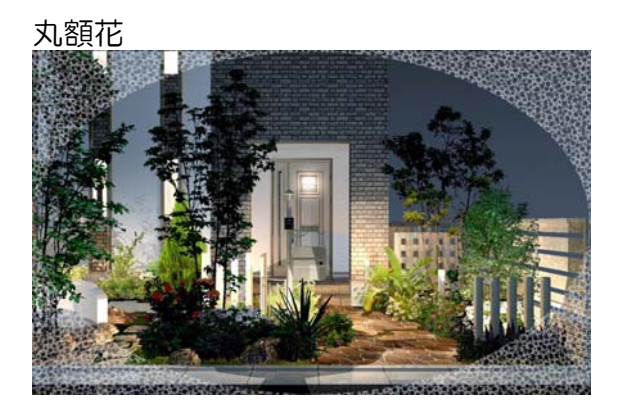

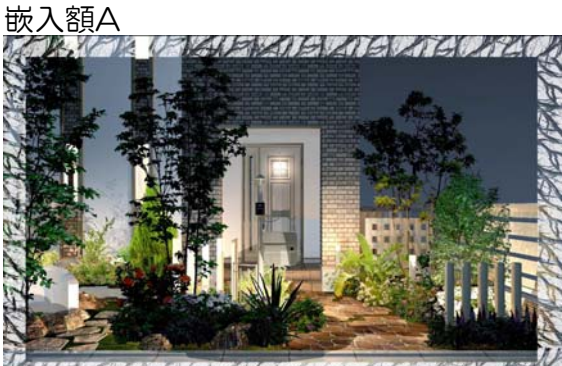

MAX BUCK FIXI BIG BIG BUCK CIVE

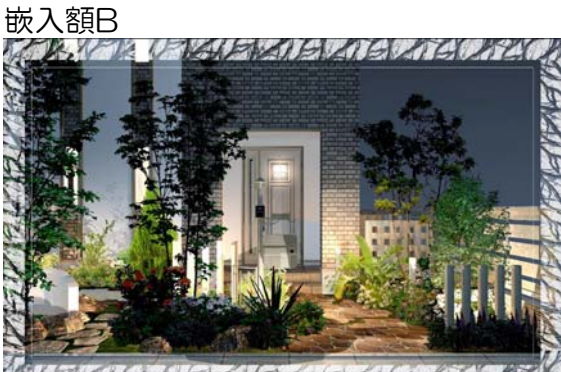

MAILDIAN PROPRIETAILLE 嵌入額C

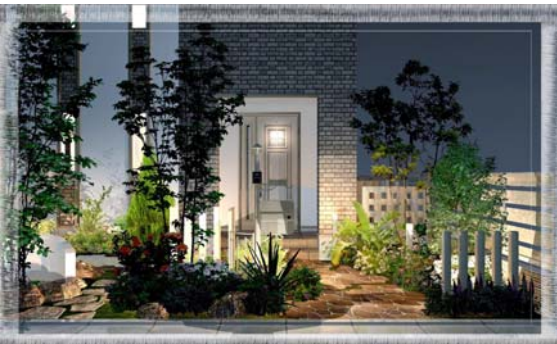

下モミジ

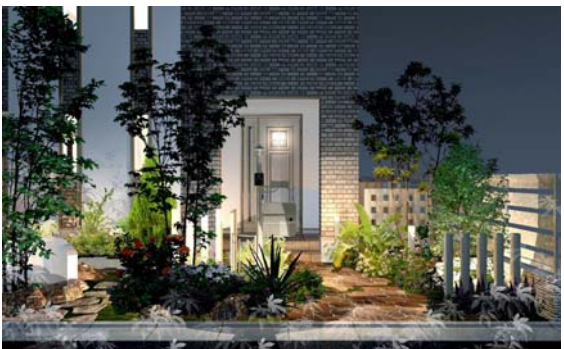

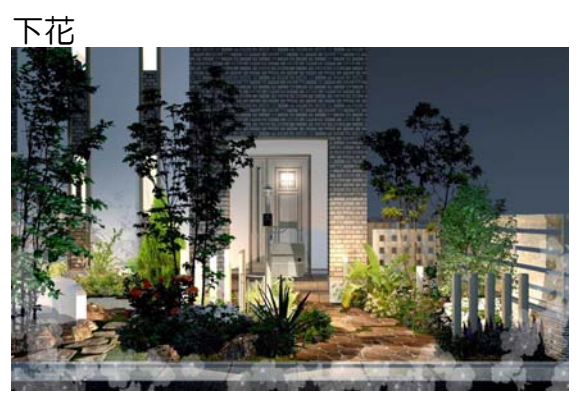

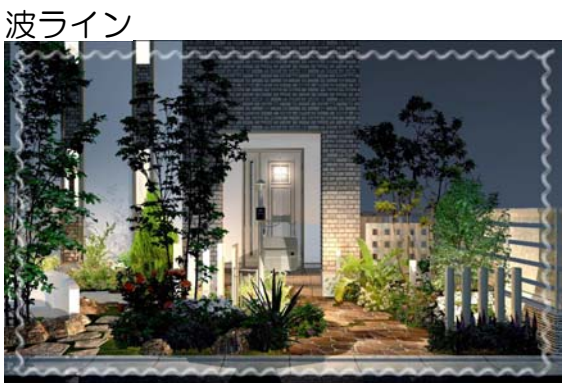

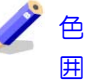

色を変えてからフレームをつけると雰 囲気が変わります。 プランのイメージに合わせて調整して みましょう。

① フレームのいずれかをクリックで 選択します。

② 画面右上のカラーパレットから使 用する色を選択します。

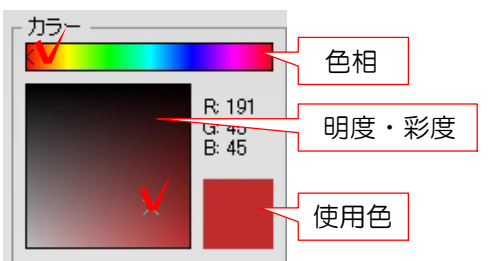

③ 画面上でクリックすると選択した 色のフレームが入ります。

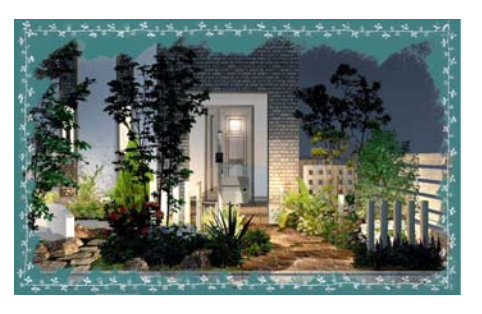

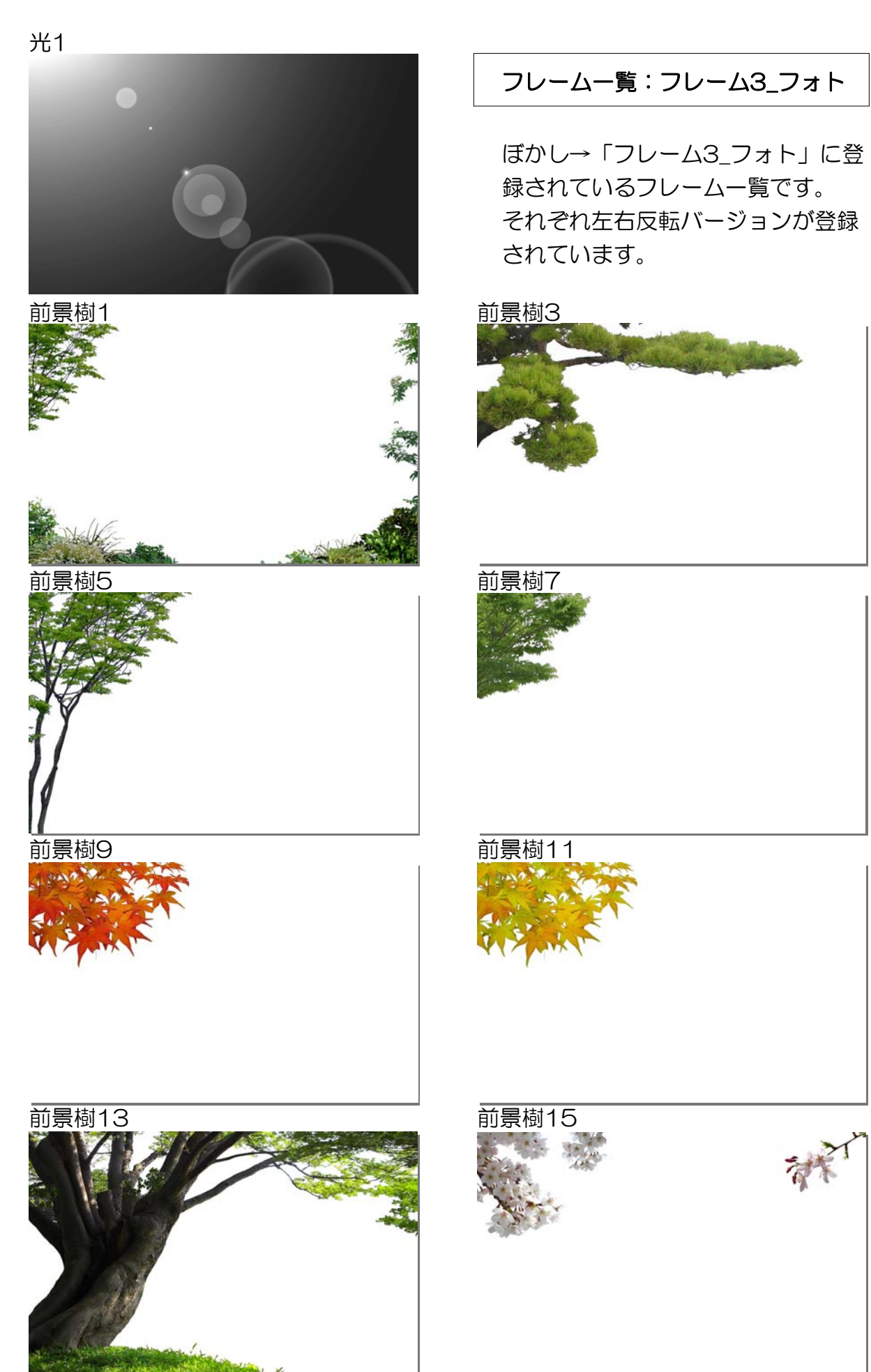

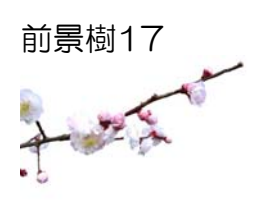

### 草花1

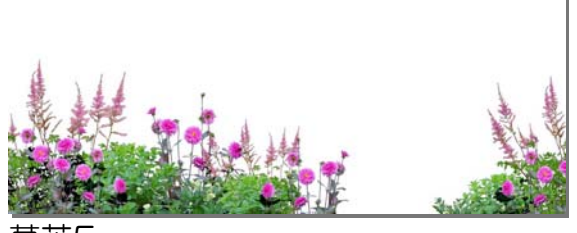

草花5

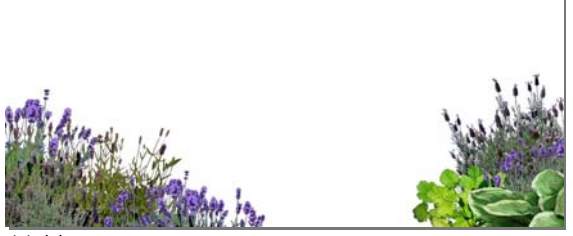

草花9

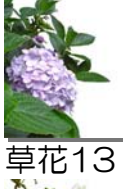

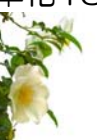

# フレーム一覧:フレーム3\_フォト

ぼかし→「フレーム3\_フォト」に登 録されているフレーム一覧です。 それぞれ左右反転バージョンが登録 されています。

草花3

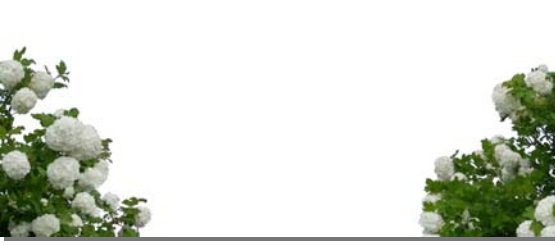

草花7

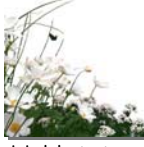

草花11

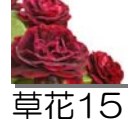

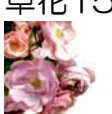

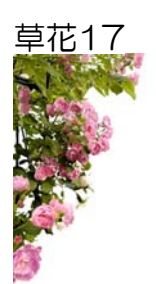

倒木1

# フレーム一覧:フレーム3\_フォト

ぼかし→「フレーム3\_フォト」に登 録されているフレーム一覧です。 それぞれ左右反転バージョンが登録 されています。

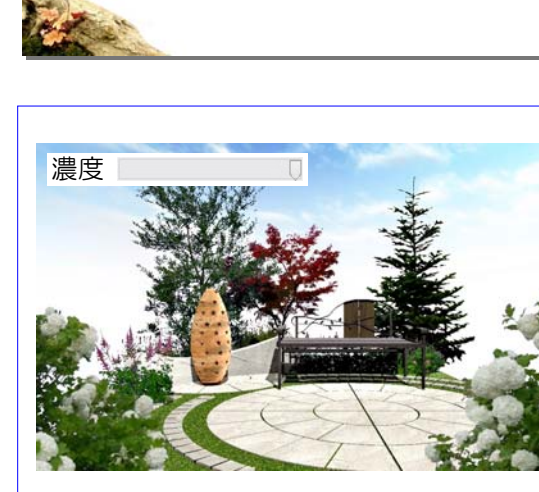

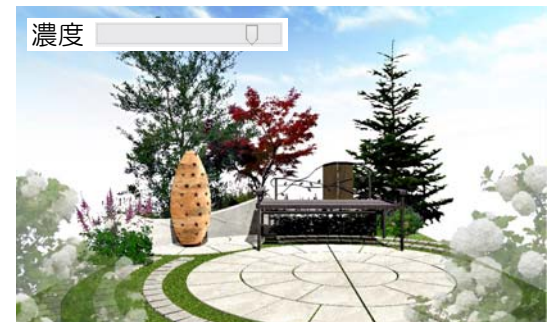

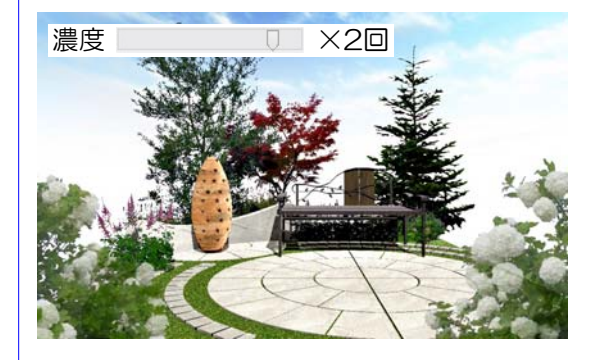

ジ 透明度を調整すると、選択しているフ レームを透かせることができます。 複数のフレームを重ねる時に使用する と奥行き感がつけられます。

① フレームのいずれかをクリックで 選択します。

② 画面右上の「濃度」スライダーを 少し左にずらし、画面をクリックしま す。

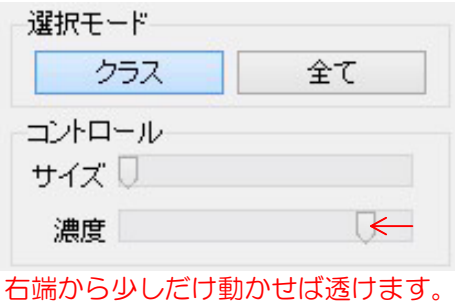

③ 数回クリックすると重ねて濃くす

ることもできます。